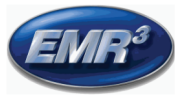

# OPERATOR QUICK HELP

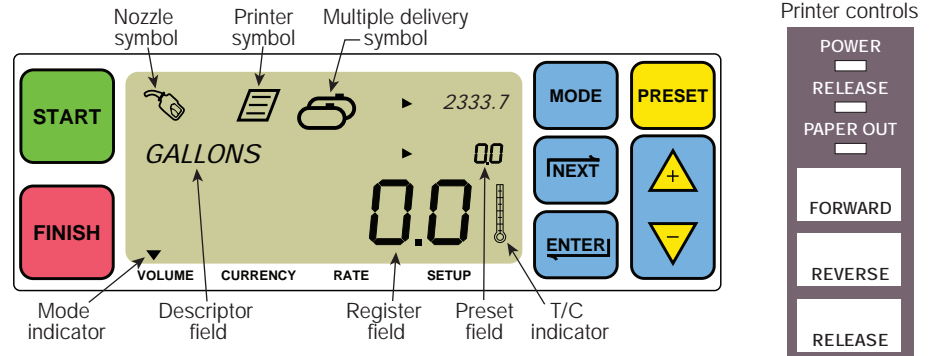

### **TO MAKE A DELIVERY**

- 1. Go to the printer and press the RELEASE button on the Epson printer, then slide a blank ticket into the printer until the PAPER OUT light goes out. Press the printer's FORWARD button to engage the ticket (the RELEASE light turns off if the ticket is properly engaged).
- 2. Go to the EMR3 and press the FINISH button to clear the display of the previous delivery's amount. You should see zeros in the register field (bottom line) of the display.
- 3. To begin the delivery, push the START button on the EMR3. The nozzle symbol appears in the upper left of the display indicating you are ready to dispense fuel. If multiple products are being used, select Product by using the arrow keys and pressing ENTER.
- 4. Pull the delivery hose to the customer's fill pipe and dispense fuel. Note: once you begin to fill the tank and you stop dispensing for more than 3 minutes, the delivery will automatically terminate and the EMR3 will print out a delivery ticket for the amount you dispensed before stopping.
- 5. After filling the tank, go back to the EMR3 and push the FINISH button. The ticket will print automatically. The printer symbol beside the nozzle symbol of the display will flash when the ticket has printed.
- 6. Push the RELEASE button on the printer and remove the delivery ticket.

## **TO MAKE A DUPLICATE TICKET**

- 1. Go to the printer and press the RELEASE button on the Epson printer, then slide a blank ticket into the printer until the PAPER OUT light goes out. Press the printer's FORWARD button to engage the ticket (the RELEASE light turns off if the ticket is properly engaged).
- 2. At the EMR3, you should see the amount you just delivered in the register field - if not, press the FINISH button once. With the delivered amount visible in the register field, press and hold the FINISH button for 3 seconds then release it.
- 3. Once the printer is done, press the RELEASE button on the printer and remove the ticket.

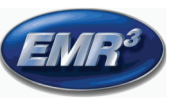

# OPERATOR QUICK HELP - Continued

#### **MULTIPLE DELIVERIES**

- 1. Press and hold the START button until the multiple tank symbol and nozzle symbol both appear on EMR3 display. Note: the 3 minute timeout is disabled for multiple deliveries.
- 2. Begin dispensing fuel into tank 1.
- 3. Press the START button and begin dispensing fuel into tank 2. Continue filling the rest of the tanks, remembering to press START before filling each one.
- 4. After filling the last tank go back to the EMR3 and push the FINISH button. The ticket will print automatically. The printer symbol on the display will flash when the ticket has printed.
- 5. Push the RELEASE button on the printer and remove the delivery ticket. The ticket will be labeled a Summary Ticket in which the Gross Volume is the total volume dispensed into all of the tanks.

### **PRESET DELIVERY**

- 1. To make a preset delivery, push the PRESET button and PRESET GALLONS displays in place of GALLONS in the descriptor field.
- 2. Press the NEXT button, CHANGE PRESET displays in place of PRESET GALLONS.
- 3. Press the  $\land$  and  $\lor$  buttons to display a preprogrammed preset, or use the NEXT button to move the cursor under a number in the preset amount you want to change. Press the  $\mathcal{A}$  and  $\mathcal{A}$  buttons to select another number. Repeat this process until you have the correct preset amount displayed in the preset field. Press the ENTER button to accept the new preset amount.
- 4. Push the START button on the EMR3. The nozzle symbol appears in the upper left of the display indicating you are ready to dispense fuel.
- 5. Begin dispensing fuel. As the preset field counts down, the amount delivered in the register field counts up. The system will automatically slow down several gallons before it reaches the preset amount then stop when the preset amount is dispensed.

### **COMMON PROBLEMS AND SOLUTIONS**

- 1. You push START but you cannot dispense fuel.
	- Push FINISH button to clear the display (to all zeros), then push START, or
	- Printer symbol is flashing remove the previous ticket from the printer, insert blank ticket.
- 2. The printer will not print.
	- Check to see if ticket is inserted properly and the PAPER OUT and RELEASE lights are out, or
	- Make sure the printer power is on check on/off switch on side of printer, or
	- Make sure the cables are connected to the printer.
- 3. Blank EMR3 display screen
	- Push the FINISH or MODE button to 'wake up' the display.

Contact your local distributor or Veeder-Root Customer Service 800-873-3313 or 814-695-4476

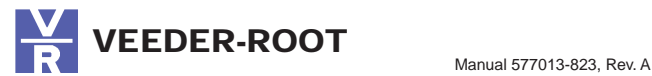